## **Registering on BadgerWeb, when course number and section is known**

## 1. Log into BadgerWeb

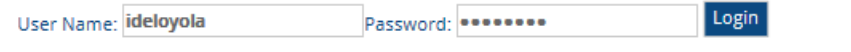

2. Click on Registrar Tab

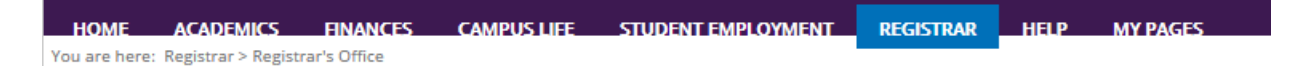

3. Scroll Down to the bottom, click Add/Drop Courses

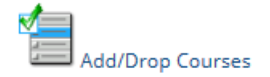

4. Change the Term to the one you want to register for

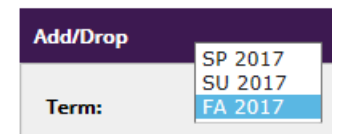

5. Select "Add by Course Code"

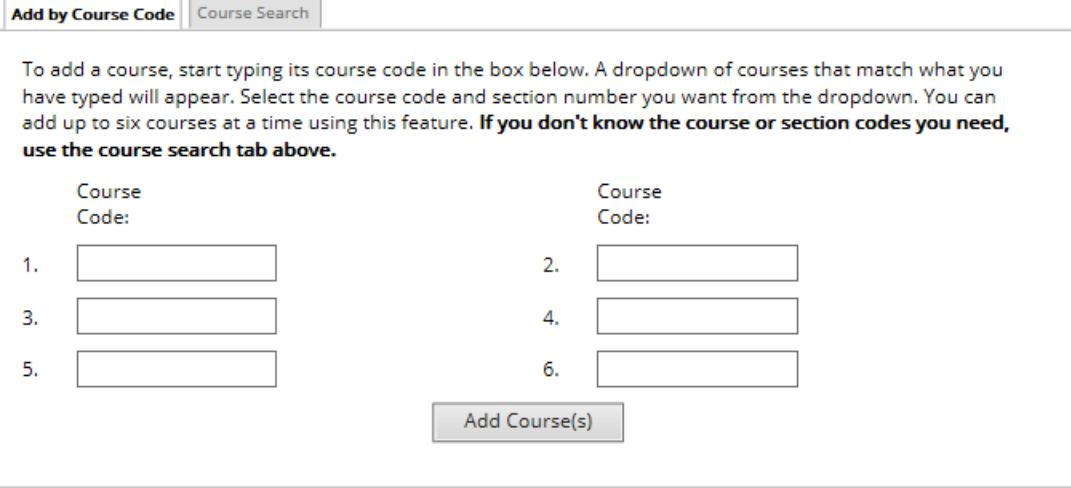

6. Input the course that you desire. Use the format "LDR491-01".

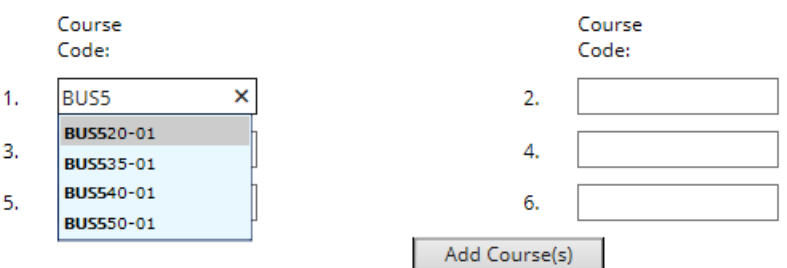

You may enter up to 6 courses at one time.

7. Click the "Add Course(s)" button.

#### **Registering on BadgerWeb, when course section is not known**

## 1. Choose "Course Search".

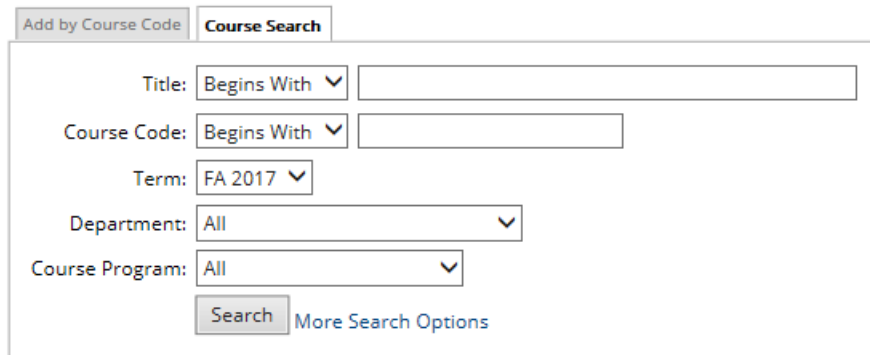

2. Leave all settings as they are, and search in the Course Code box only. The following example will show all 500 level Business classes.

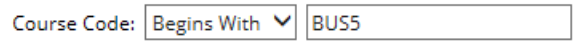

3. Check on the box beside the course that you want and click the "Add Course(s)" button. If you wish to register for more than one class that show in your search, you may check more than one box.

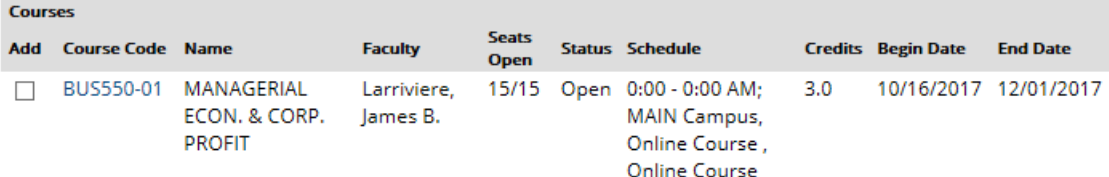

#### **Comments and Notes:**

1. Anything showing under the "Your Schedule (Registered)", you are registered for. There is no "Save" or "Finalize".

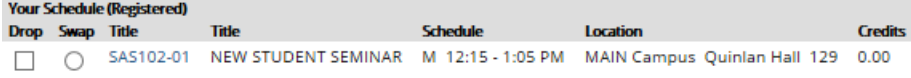

2. Watch for messages.

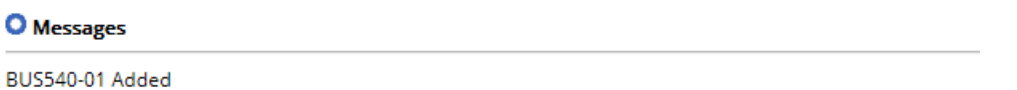

# Courses Not Yet Registered

We were unable to register you for one or more of the courses you attempted to add. Each one is listed below, with the relevant error(s) and the steps needed to add the course (if available).

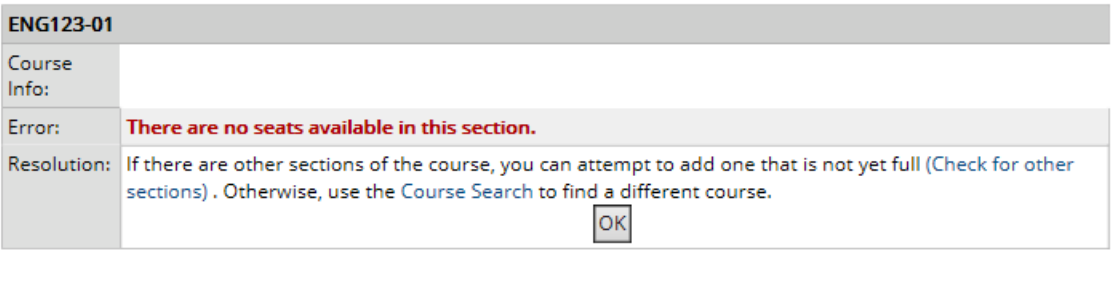

Clear All Alerts

3. Do not use the browser "Back" button, or the "Enter" key. I.e. *click* the "Search" button, do not hit enter.